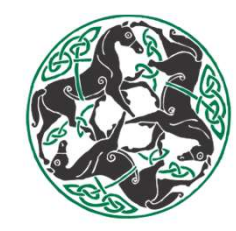

1

# Maintenance Quality System Database: User Tutorial

Racing Surfaces Testing Laboratory,

Mackenzie Rockefeller

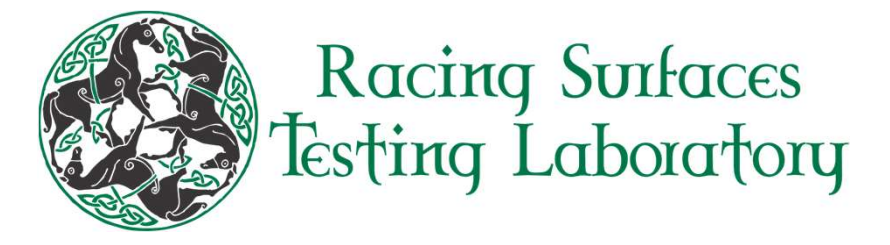

### What is the Maintenance Quality System (MQS)?

- The MQS is a database with a user-interface that allows racetrack maintenance crews to document what they do to their tracks on a daily basis
	- Including: maintenance routines, moisture, cushion-depth , and penetration-depth measurements
- Ability to see trends in the track over time from the data entered
- Secure access to users with personal logins, and the ability to view all tracks they are associated with from the same account
- Customizable equipment names
- Ability to download all data entered, plus weather data, for any period of time into a simple .csv file
- Can be accessed anywhere with an internet connection  $\Box$

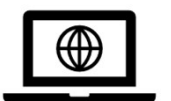

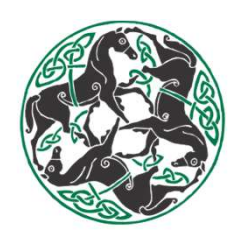

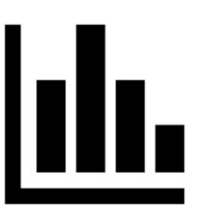

#### Creating Your Account

- Pating Your Account<br>1. Contact RSTL with your e-mail address and<br>Racetrack(s) that you wish to interact with Racetrack(s) that you wish to interact with
- Example 2. Contact RSTL with your e-mail address and<br>
Racetrack(s) that you wish to interact with<br>
2. Once and administrator (someone with RSTL)<br>
creates your account, check your inbox for a<br>
verification e-mail creates your account, check your inbox for a verification e-mail 1. Contact RSTL with your e-mail address and<br>Racetrack(s) that you wish to interact with<br>2. Once and administrator (someone with RSTL)<br>creates your account, check your inbox for a<br>verification e-mail<br>3. Follow the link in
- password

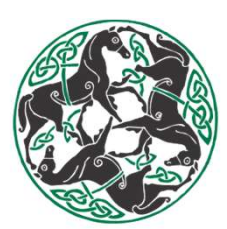

#### Tips & Tricks:

- Always check your spam/junk folder for the verification e-mail if you cannot find it in your traditional inbox
- The link in the verification e-mail will expire after 24 hours! Contact RSTL for a new one to be sent if you need to

### Logging in

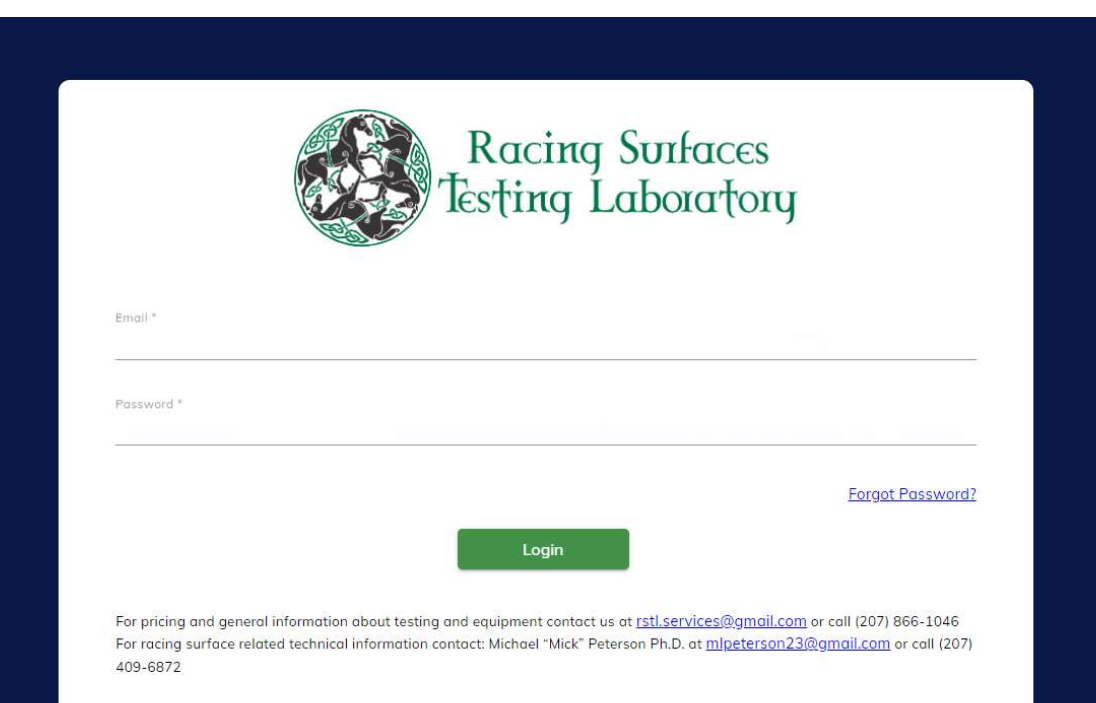

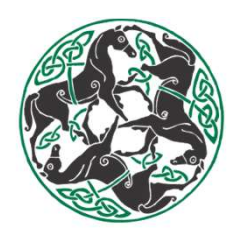

1. Go to:<br>
https://www.racingsurfaces.net<br>
and login with your e-mail address<br>
and newly created password https://www.racingsurfaces.net and login with your e-mail address and newly created password

#### Tips & Tricks:

- You have to include both https:// AND www. for the URL to work
- Your e-mail address is case sensitive when logging in
- Save URL to Favorites for easy access

#### Dashboard

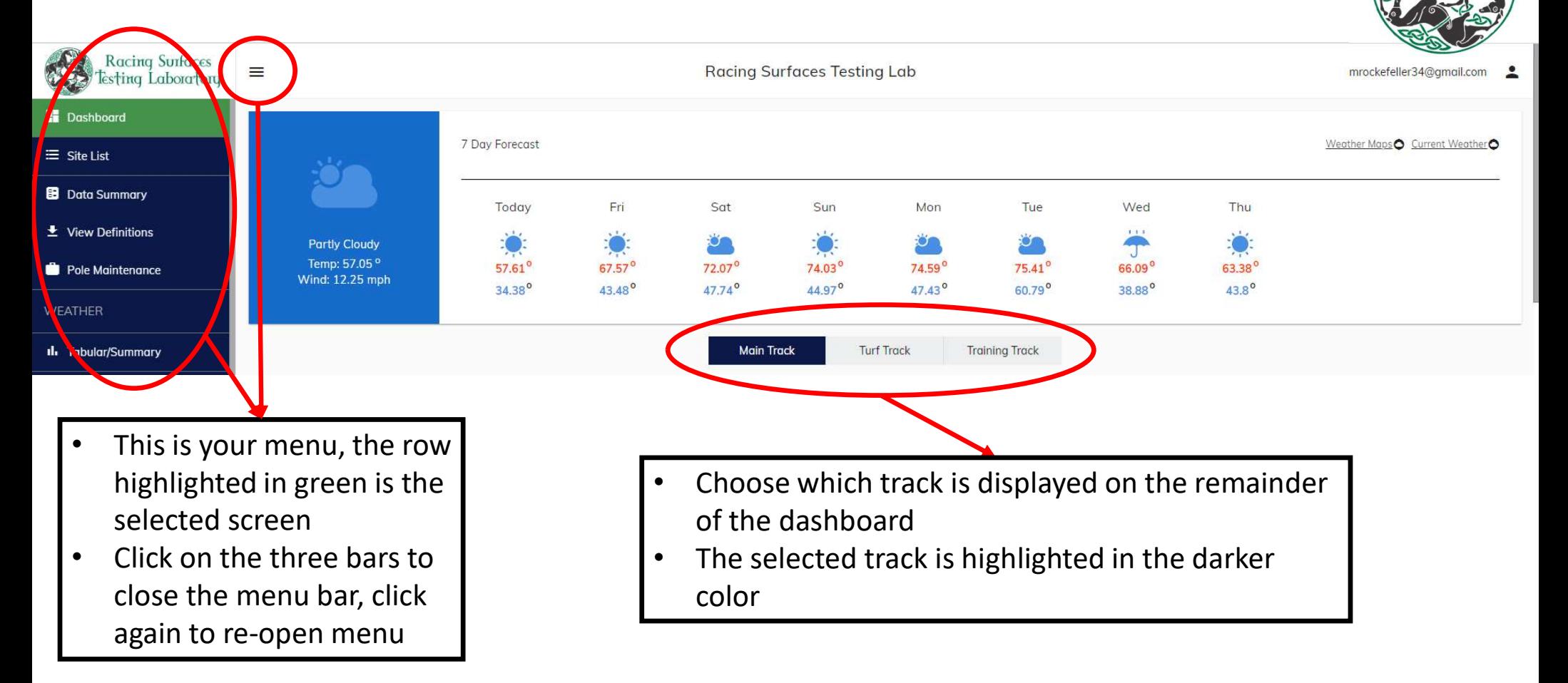

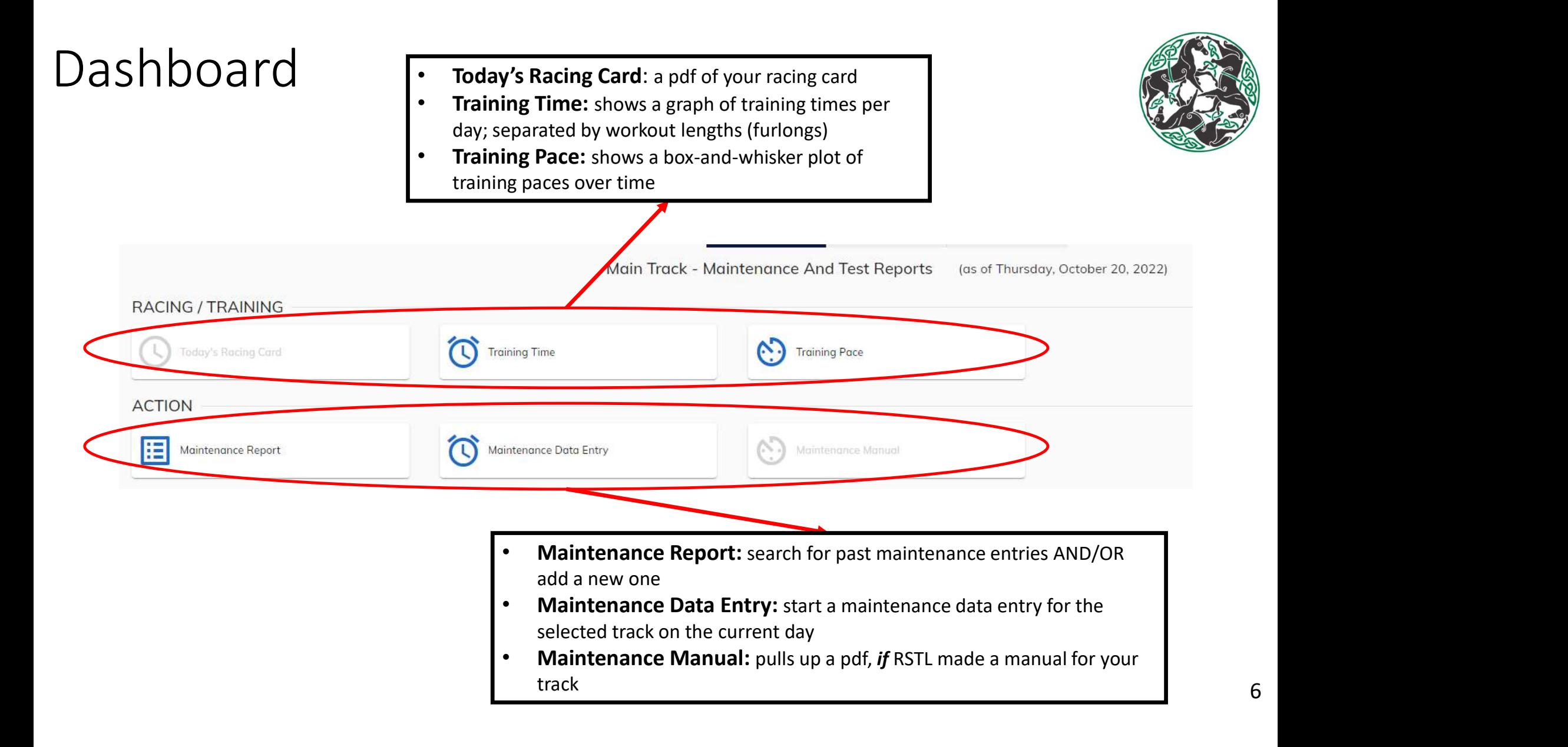

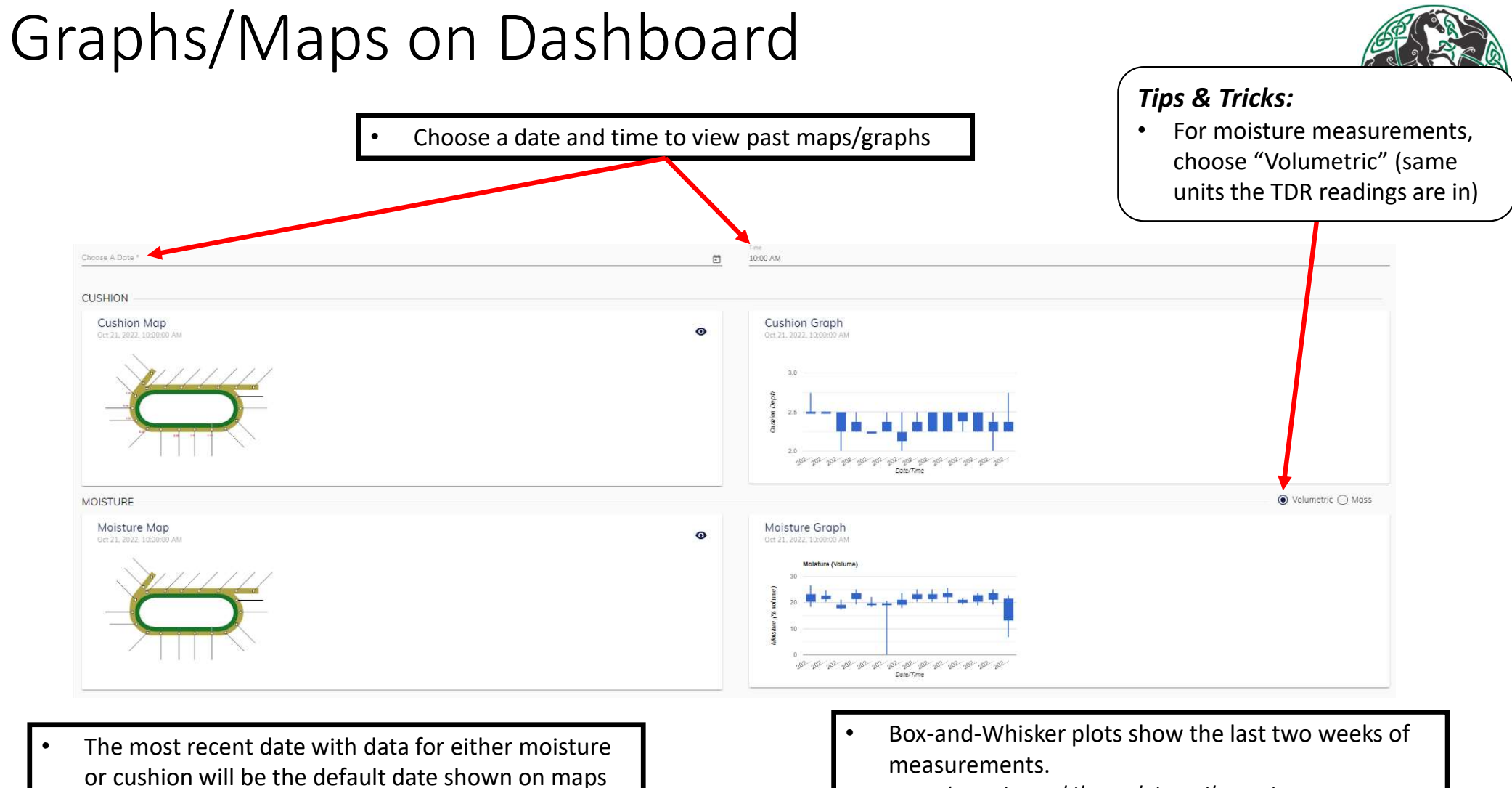

• Example: Oct.  $21<sup>st</sup>$ , 2022

• Learn to read these plots on the next page

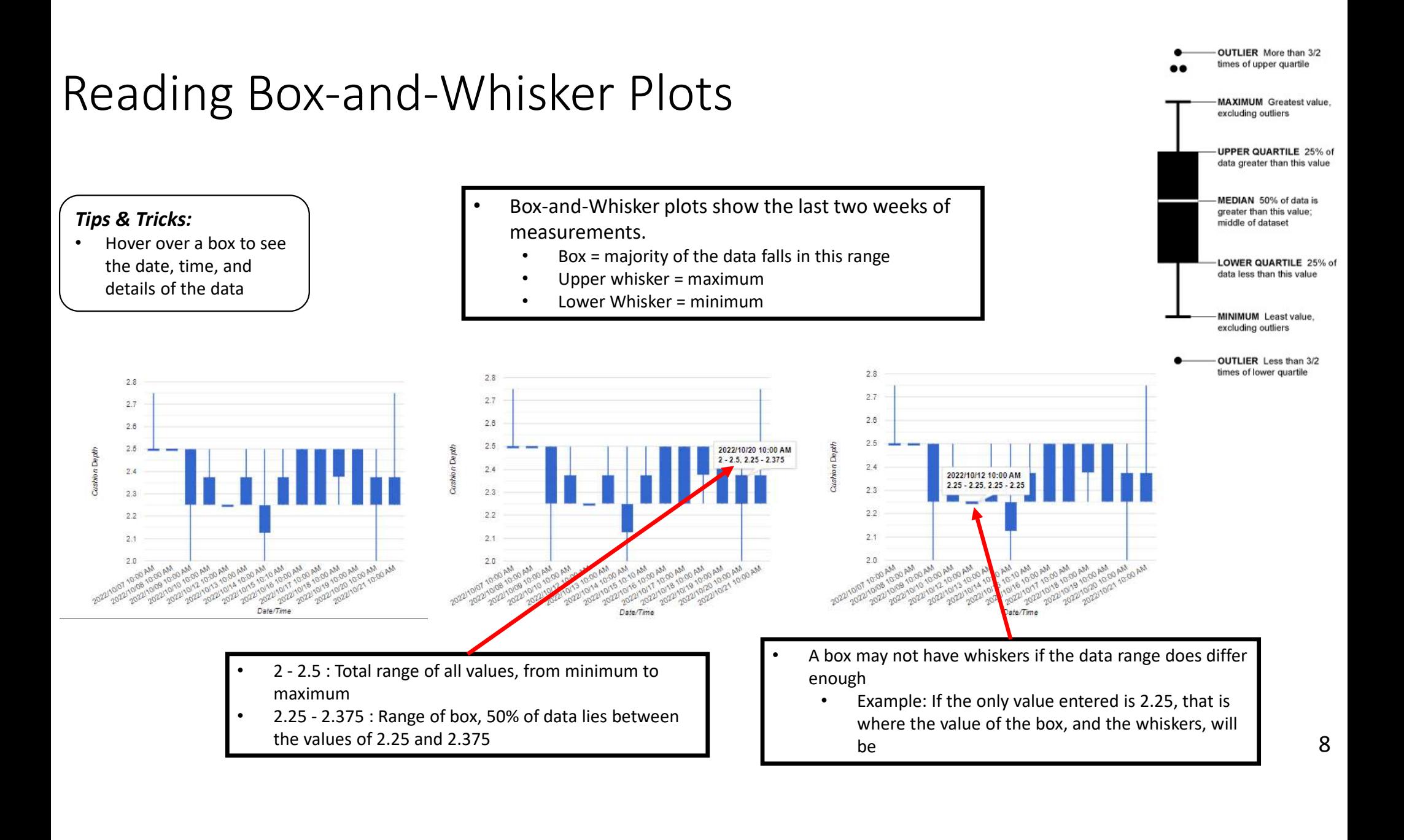

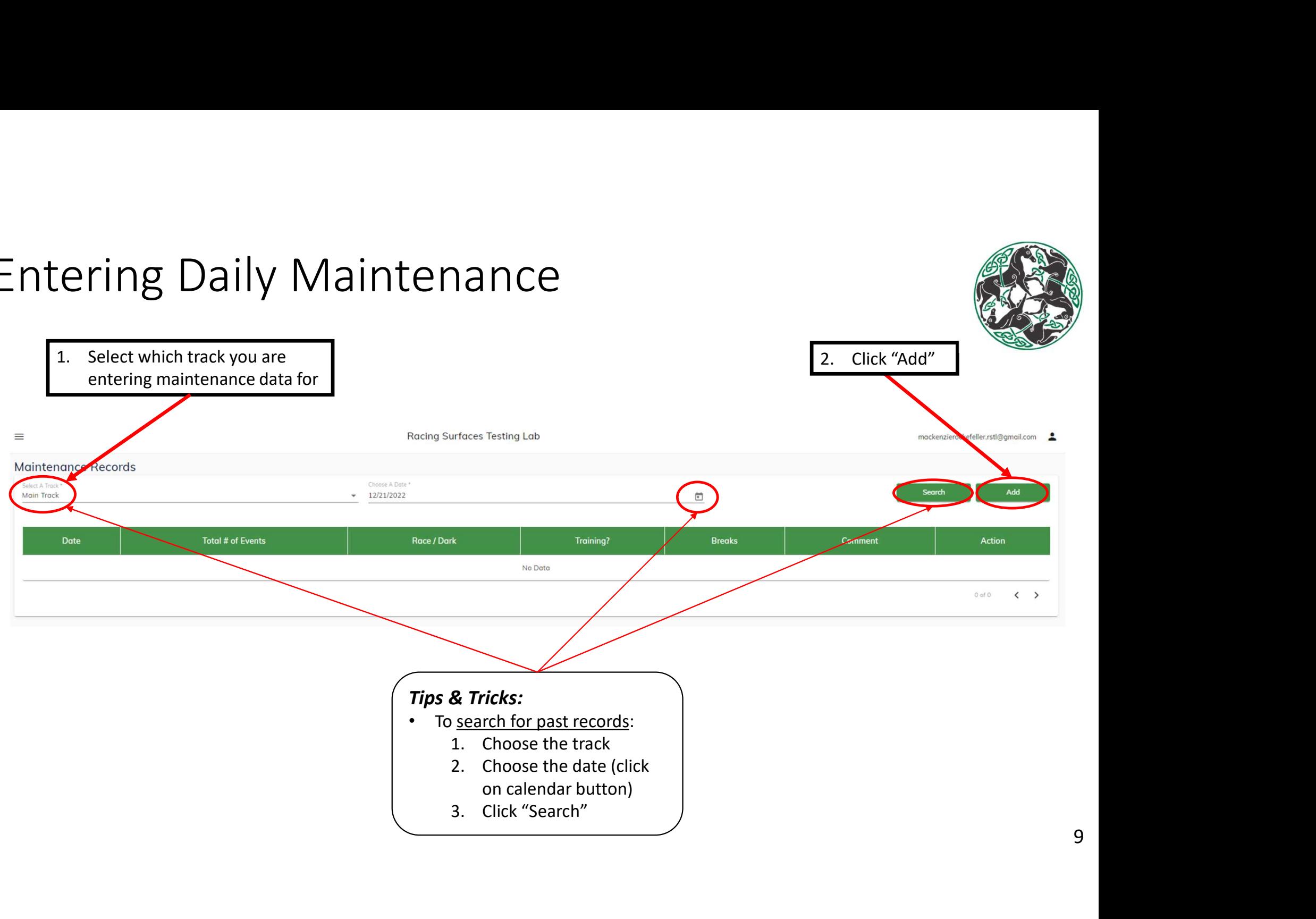

#### Entering Daily Maintenance

9

## $\frac{1. \text{ Select date}}{1. \text{ Select date}}$ <br>Main Track (Dirt)  $\equiv$  $\begin{array}{|l|} \hline\n\text{mechaniseocdefeller.ratU@gmal.com} \hline \text{\small{a}}\end{array}$ <sup>2</sup><br>3. Leave a comment for<br>the day if needed<br>**4.** Click "Save" Select Date \* 12/21/2022 茴 Apply Copy Data From Race Day **Training Breaks** Leave A Comment Roces 2. Fill in the respective information

the day if needed

#### Entering Daily Maintenance

- Race Day: enter the day number of the race meet, do not fill in if it is a dark day (dark: no races)
- Races: # of races ran that day, do not fill in if it is a dark day
- Enter # of Training Breaks for Maintenance

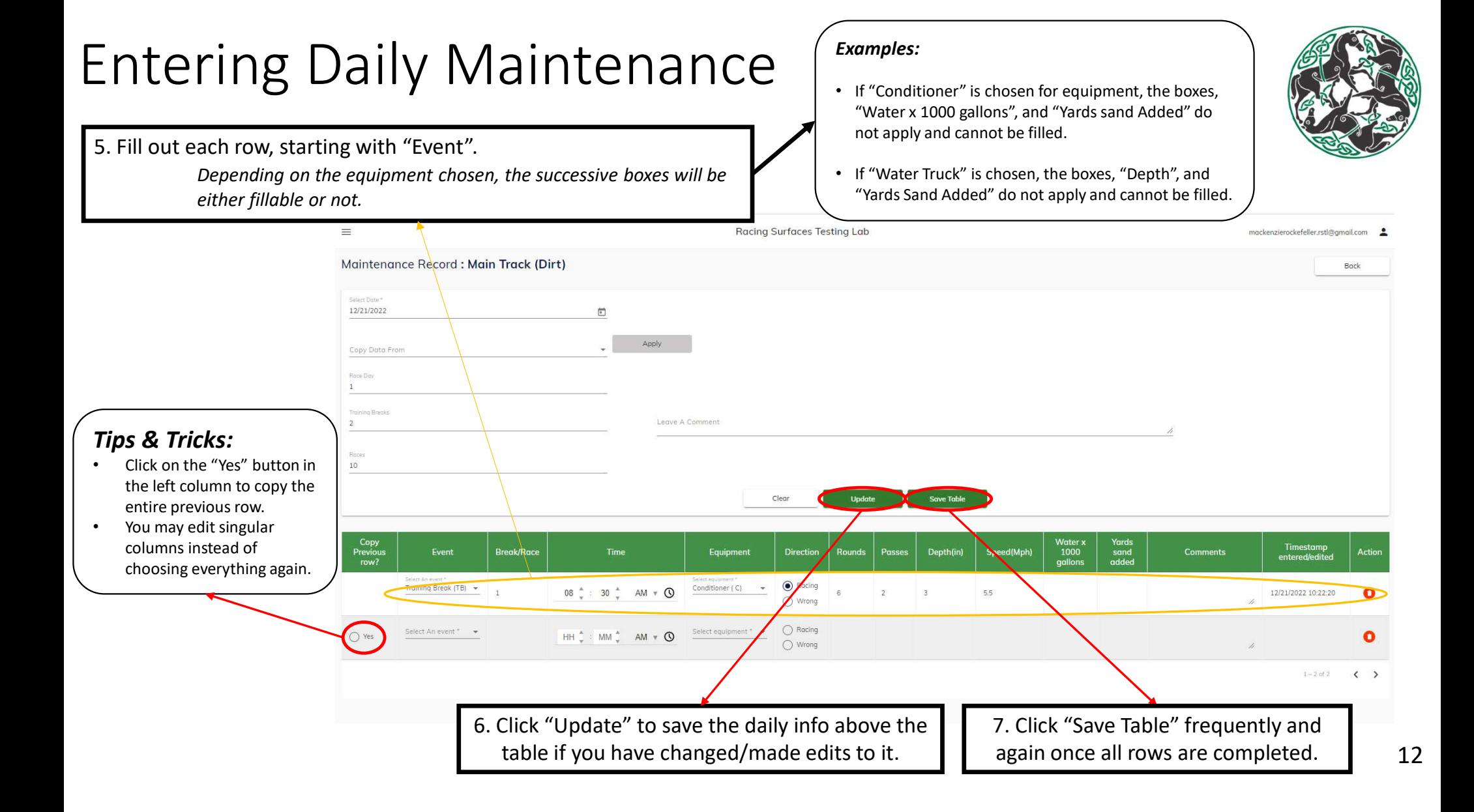

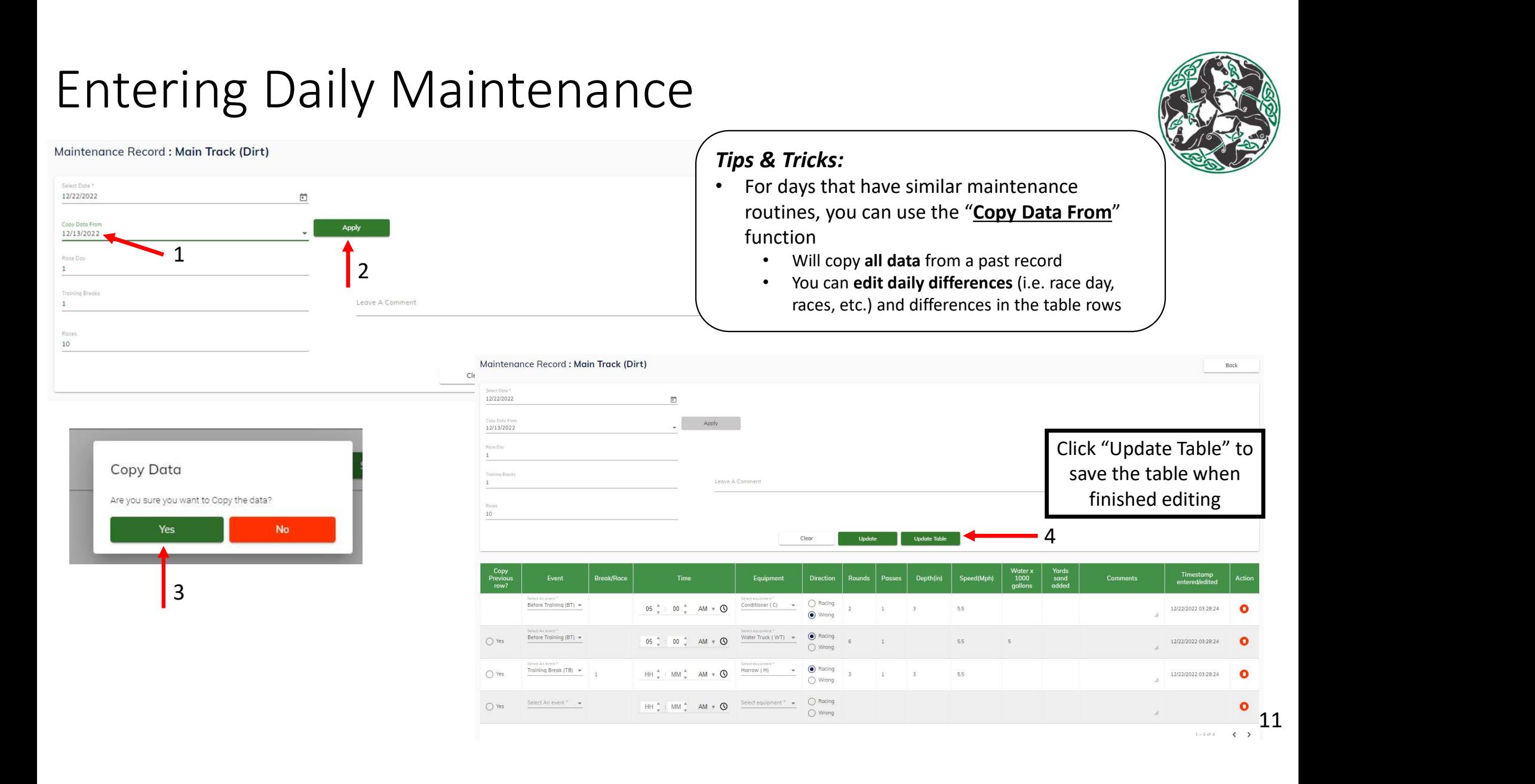

#### Entering Daily Moisture

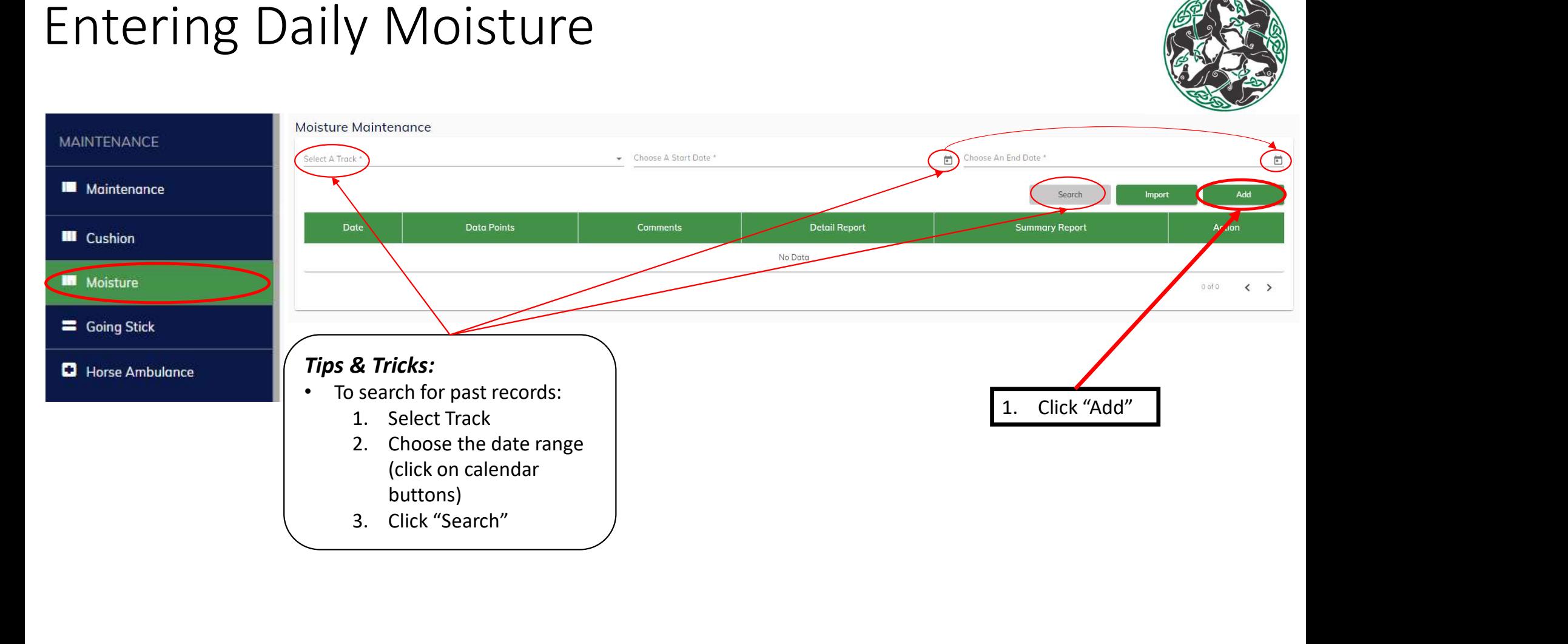

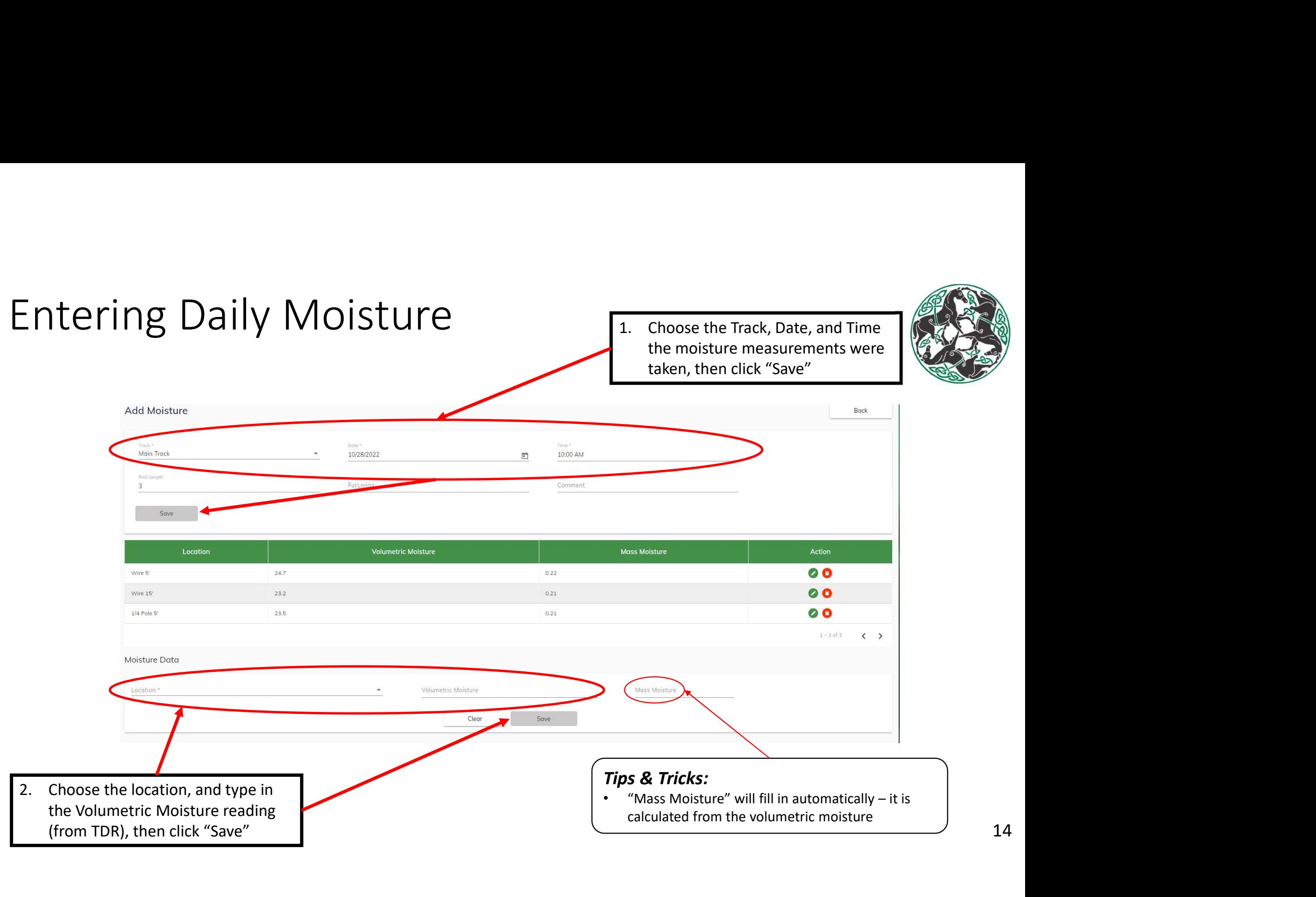

#### Entering Daily Cushion-Depth

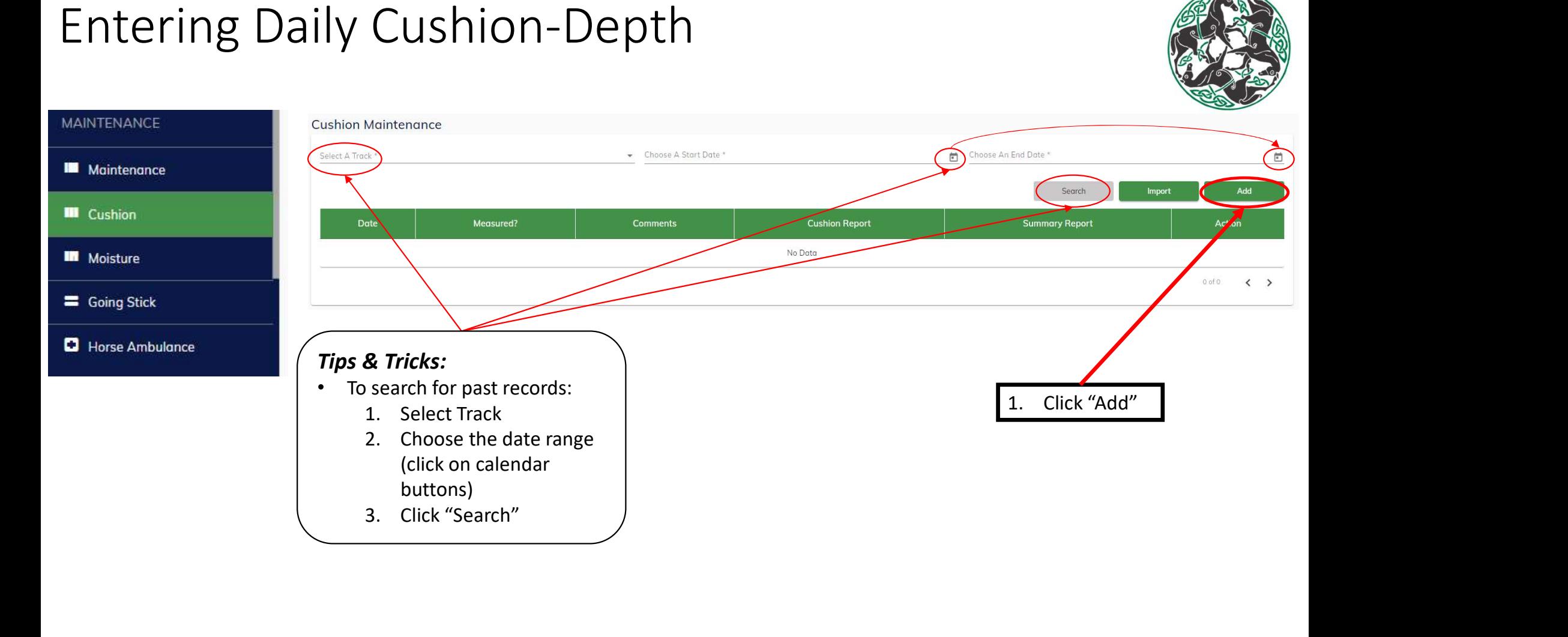

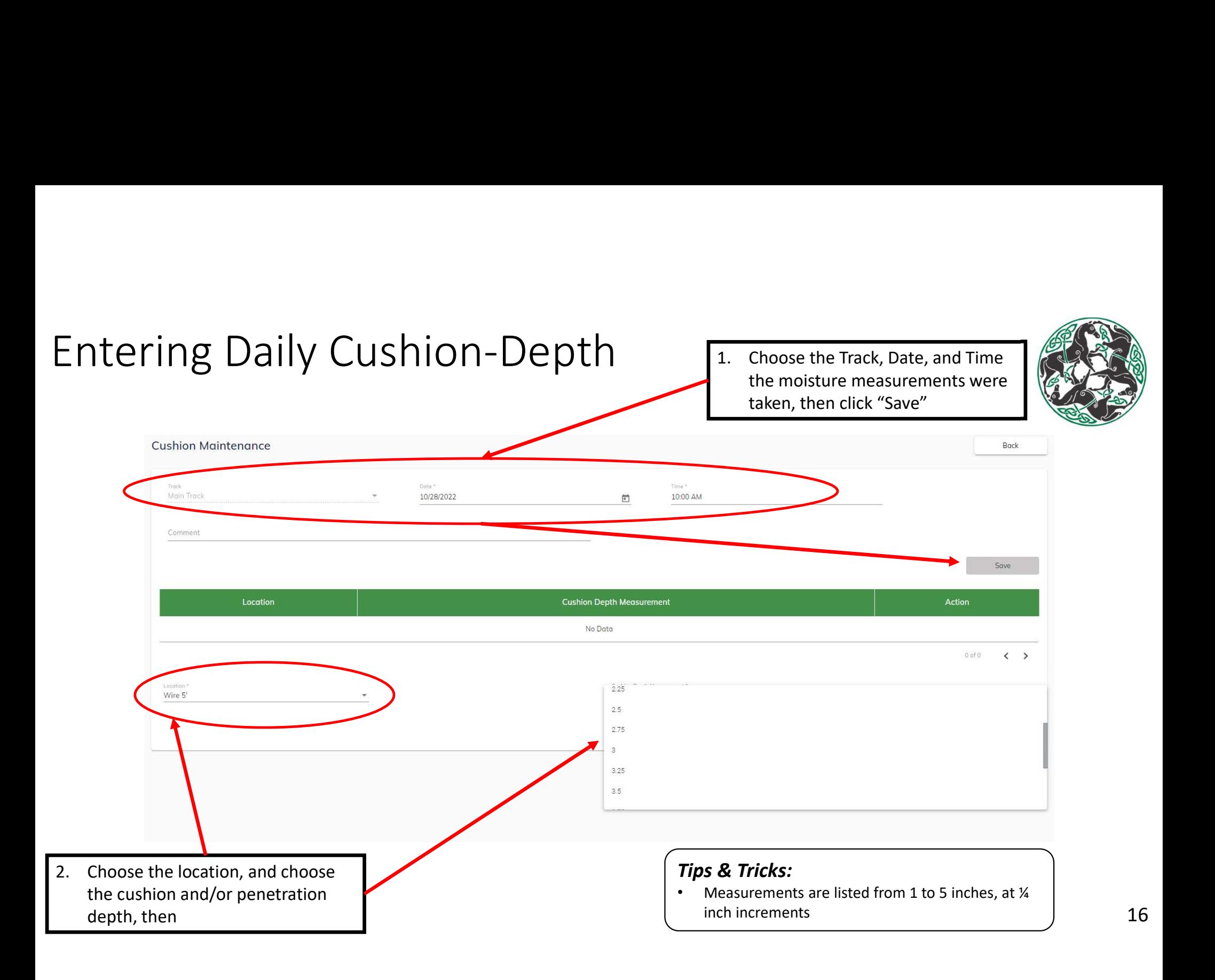

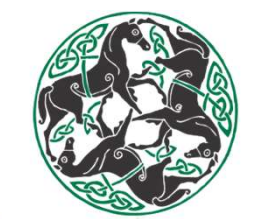

#### Entering Daily Cushion-Depth

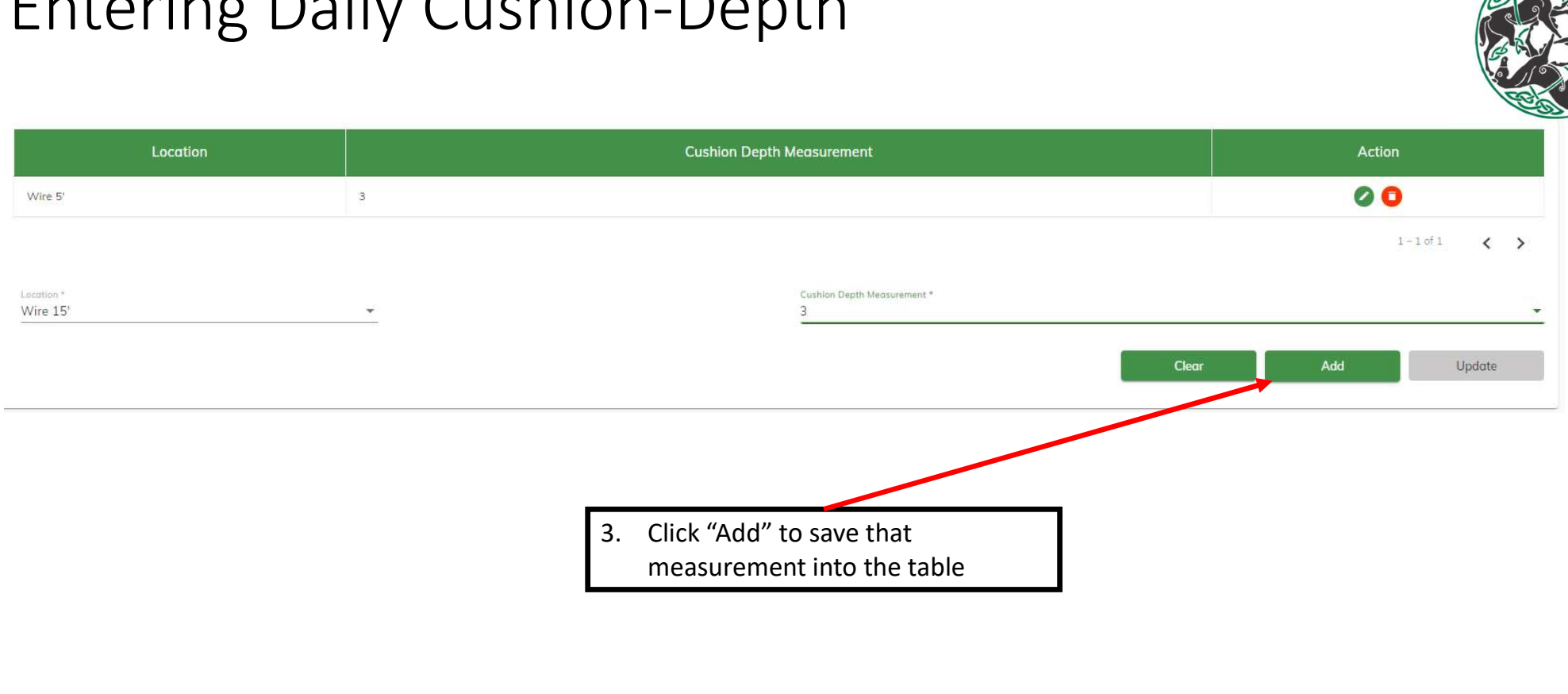

#### Exporting Data to a Spreadsheet

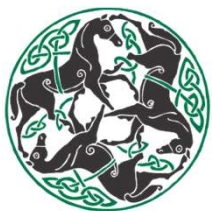

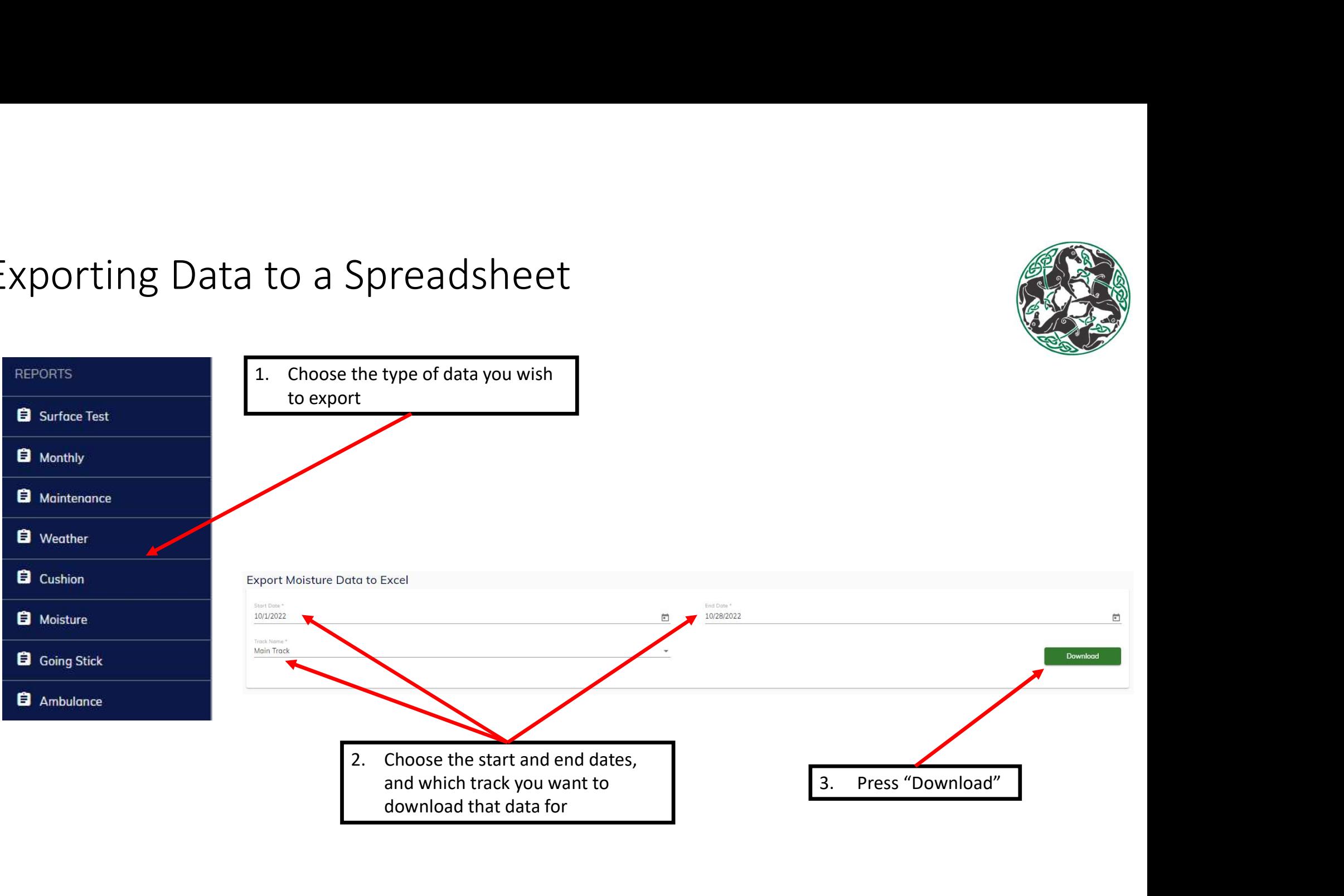